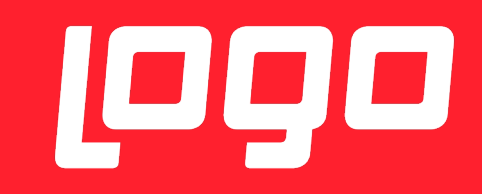

# NETSİS 3 BORDRO BİREYSEL EMEKLİLİK OTOMATİK KATILIM SİSTEMİ

# <sup>1999</sup>NETSİS 3

**Logo Yazılım** 31/12/2016

Bireysel Emeklilik Tasarruf ve Yatırım Sistemi Kanununda Değişiklik Yapılmasına Dair Kanun Tasarısı, 01.Ocak.2017 tarihinde yürürlüğe girmek üzere TBMM Genel Kurulunda kabul edilerek, yasalaşmıştır.

Yasalaşan BES otomatik katılım, işyeri bazlı özel emeklilik planlarına yönelik bir uygulamadır. Çalışanların otomatik olarak bir emeklilik planına dahil edilmesi ve ilgili kişilere belirli şartlar çerçevesinde plandan çıkma imkanı verilmesi esasına dayanmaktadır ve 45 yaş altı çalışanları kapsamaktadır.

Bireysel Emeklilik Otomatik Katılım Sistemi şirket çalışan sayılarına bağlı ve kademeli olarak 2017 yılında uygulamaya alınmıştır. Genelge ve sistemle ilgili diğer bilgilere http://www.bireyselemeklilik.gov.tr/ adresinden ulaşabilirsiniz.

Program içinde yapılması gereken tanımlamalar ve uygulamanın kullanımı ile ilgili detay bilgiler aşağıdaki gibidir.

Bordro modülü Kayıt/Personel Bilgileri menüsü altına Zorunlu Bireysel Emeklilik İşlemleri eklenmiştir. Zorunlu Bireysel Emeklilik İşlemleri menüsü altında da iki alt başlık bulunmaktadır:

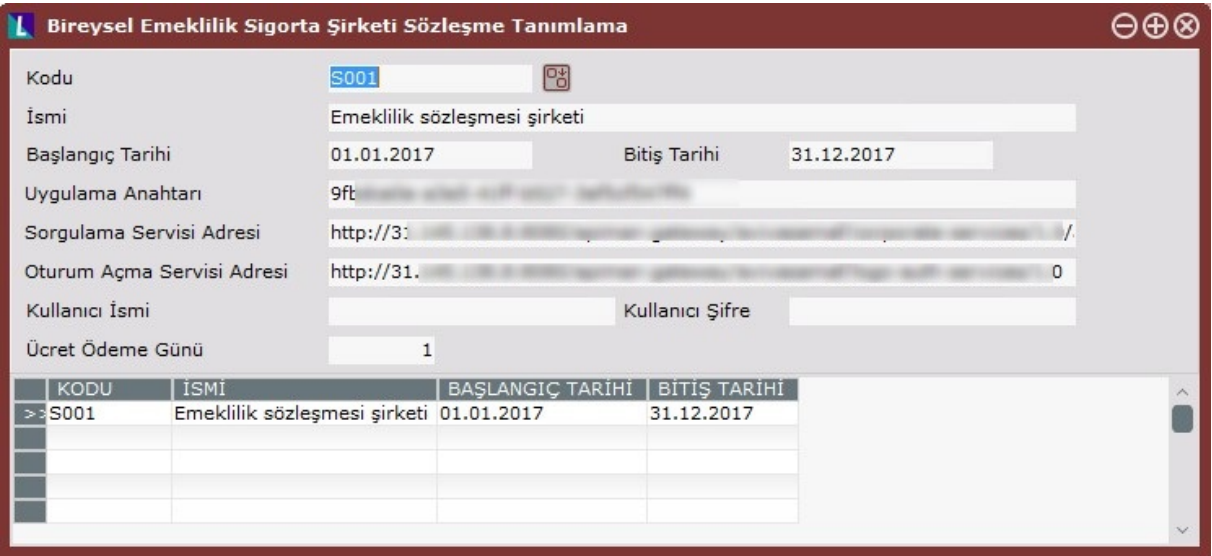

# **1. Bireysel Emeklilik Sigorta Şirketi Sözleşme Tanımlama**

Bireysel emeklilik sözleşmesine ait bilgilerin tanımlanacağı ekrandır. Birden fazla şirket ve sözleşme olduğu durumda ve şirketler ile online bilgi aktarımı için bu tanımlardaki alanlar kullanılacaktır. Ücret Ödeme günü sahası raporlama amaçlıdır ve Tahsilat Raporunda bilgi olarak gösterilecektir.

#### **2. Zorunlu Bireysel Emeklilik Tanımları**

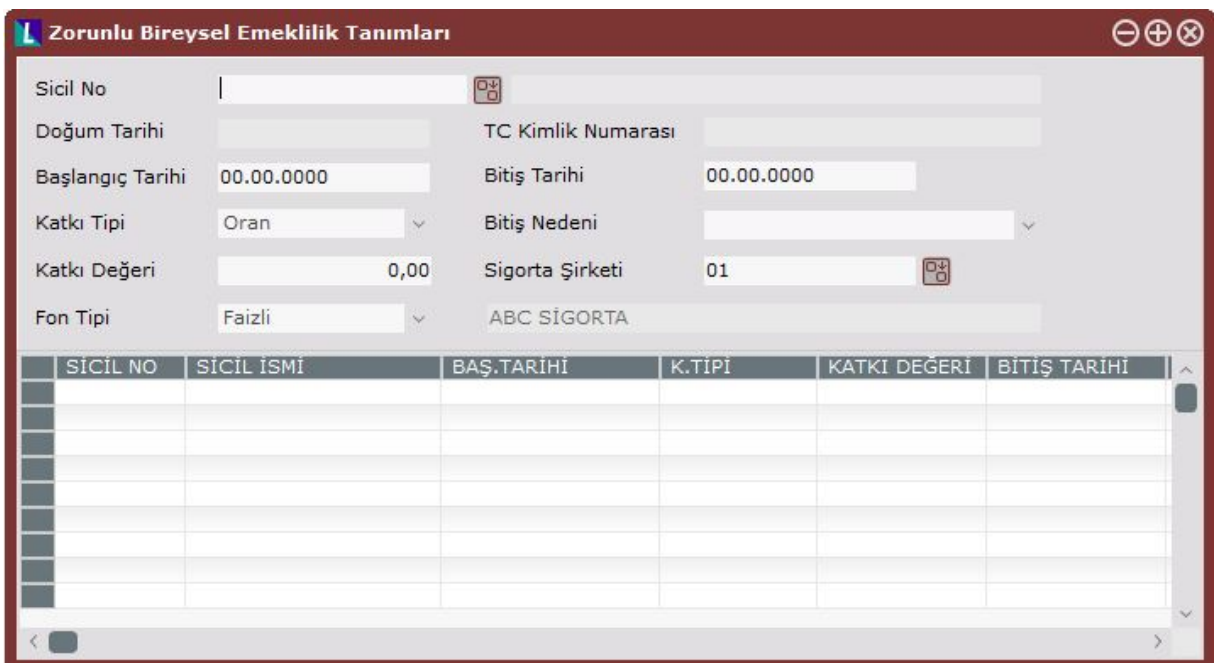

Zorunlu bireysel emeklilik sistemine dahil edilecek olan personellerin tanımları bu ekrandan yapılacaktır.

Sicil numaraları rehberden seçilip, Başlangıç Tarihi, Katkı Tipi(Tutar/Oran), Katkı Değeri, Fon Tipi (Faizli/Faizsiz) ve Sigorta Şirketi bilgileri girilerek kayıt tamamlanır. 

Katkı Değerinin devlet tarafından açıklanan minumum değeri Prime Esas Kazancın %3'üdür. Bordro/Şirket Bilgileri/Özel Parametreler ekranında Özel Parametreler II sekmesine eklenen "Zorunlu Bireysel Emeklilik Min. Oran(%)" sahasına bu bilgi otomatik getirilecektir. Ayrıca personellerin katkı oranları bu değerin altında verilemeyecektir.

Özel Parametreler II sekmesine eklenen "Zorunlu Bireysel Emeklilik Giriş Tarihi" alanına yazılan tarihe göre 45 yaş hesaplaması yapılmaktadır.

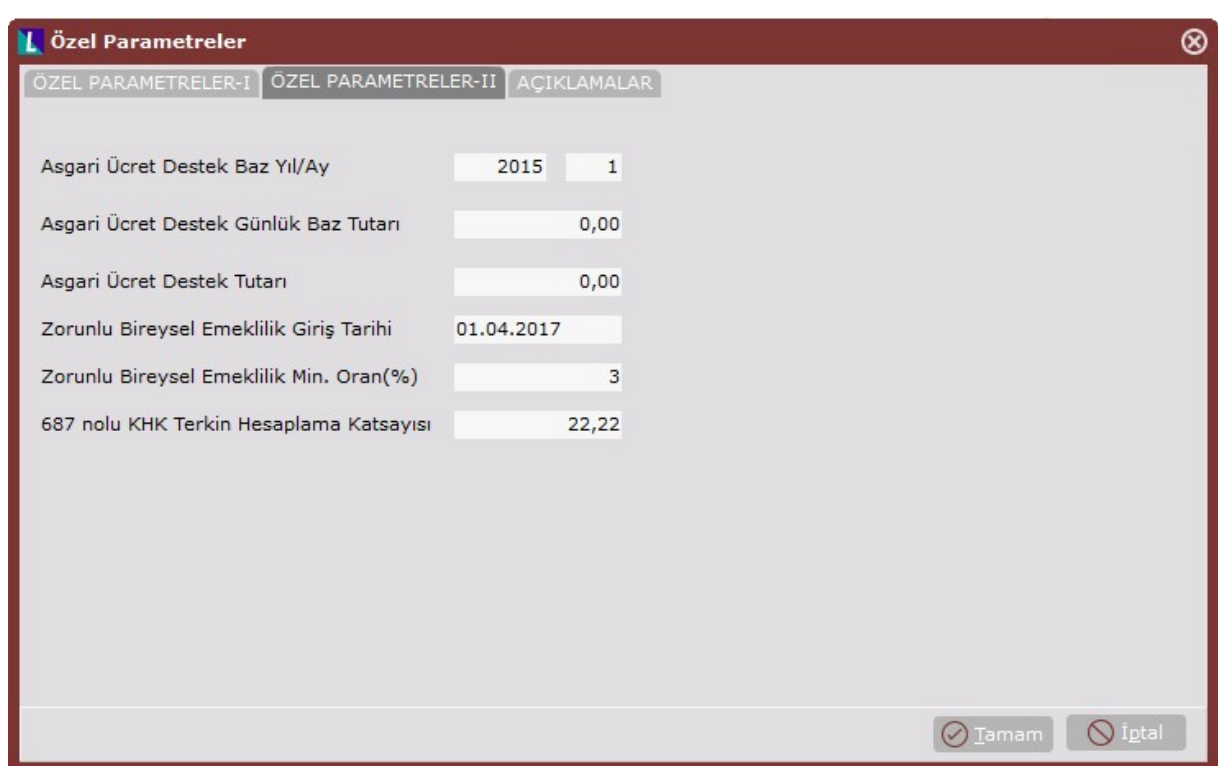

Zorunlu bireysel emeklilik tanımları ekranındaki Bitis Tarihi ve Bitis Nedeni, herhangi bir sebeple kişinin zorunlu bireysel emeklilik sisteminden çıktığı veya ara verdiği durumda kullanılır. Bitiş nedenleri İşten Çıkış, Cayma, Ara Verme, Katkı Payı Tutarı Değişikliği veya Ücretsiz İzin olabilmektedir. Bu işlemlerin detayları daha sonra anlatılacaktır.

Zorunlu bireysel emeklilik tanımları ekranından personellerin tek tek sisteme dahil edilebilmesi, çıkarılması, ara verme, katkı payı değişikliği gibi işlemleri yapılabildiği gibi, bu işlemlerin toplu olarak sağ tuş menüden yapılması da mümkündür.

30/12/2016 tarihli Bireysel Emeklilik Sistemi Hakkında Genelgede yayınlanan desene uygun Tahsilat Dosyası da yine sağ tuş menüden oluşturulabilmektedir. Sağ tuş menüden yapılan işlemlerle ilgili detaylı açıklamalar aşağıda sırasıyla açıklanmıştır.

### **2.1 Toplu Katılımcı Ekle**

Zorunlu Bireysek Emeklilik sistemine dahil olabilecek kişilerin listesinin izlendiği ve seçimlerin yapıldğı ekrandır. 

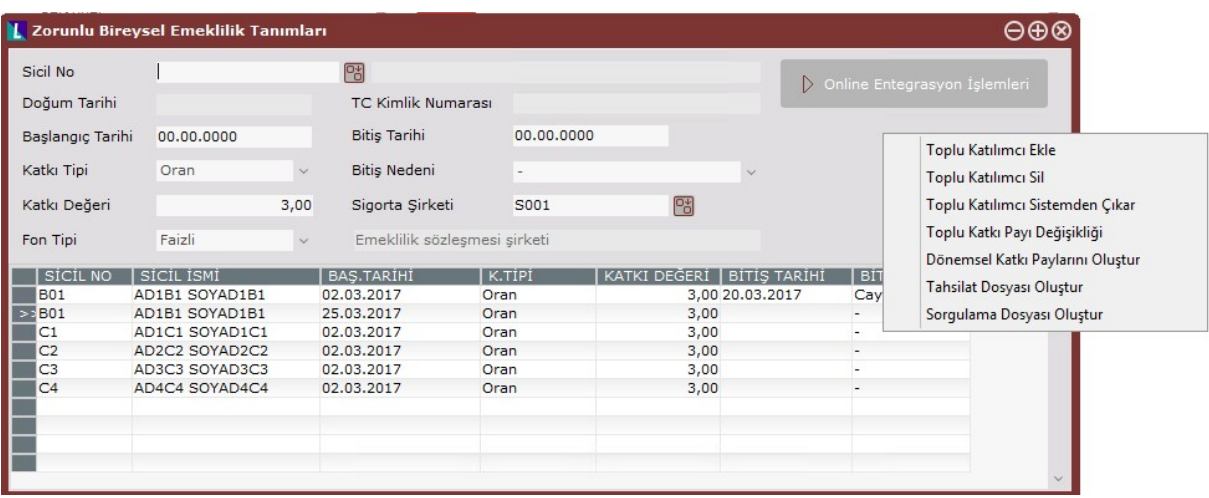

Toplu Katılımcı Ekle menüsü seçildikten sonra ekranda izlenen kayıtlardan EKLE kolon başlığı altında "*Seçilebilir*" yazanlar sisteme dahil olabilecek kişiler, "*Seçilemez*" yazanlar ise, yine sisteme eklenebilecek ancak sabit kartındaki bilgilerinde hata ya da eksiklik olan kişileri gösterir. Seçilemez olarak gelen kayıtların, neden seçilemediği bilgisi DURUM kolonunda gösterilmektedir. Bunlardan "TCKN Doğrulanamadı", TC Kimlik numarasının hatalı ya da eksik olması durumunda, "Doğum Tarihi Doğrulanamadı" ise doğum tarihinin girilmediği durumda görüntülenir.

Ayrıca bu ekrana henüz 45 yaşını doldurmamış ya da içinde bulunulan yıl 45 yaşını doldurmuş olan kişiler getirilecektir. Mesela 2017 yılı için doğum tarihi 01.01.1972 ve bu tarihten büyük olan kişiler getirilir.

45 yaş hesaplaması Özel Parametreler II ekranındaki "Zorunlu Bireysel Emeklilik Giriş Tarihi" alanında girilen tarihe göre yapılmaktadır.

Toplu Katılımcı Ekle seçeneği ile daha önce Cayma işlemi yapılmış katılımcılarında listelenip listelenmeyeceği sorgulanacaktır.

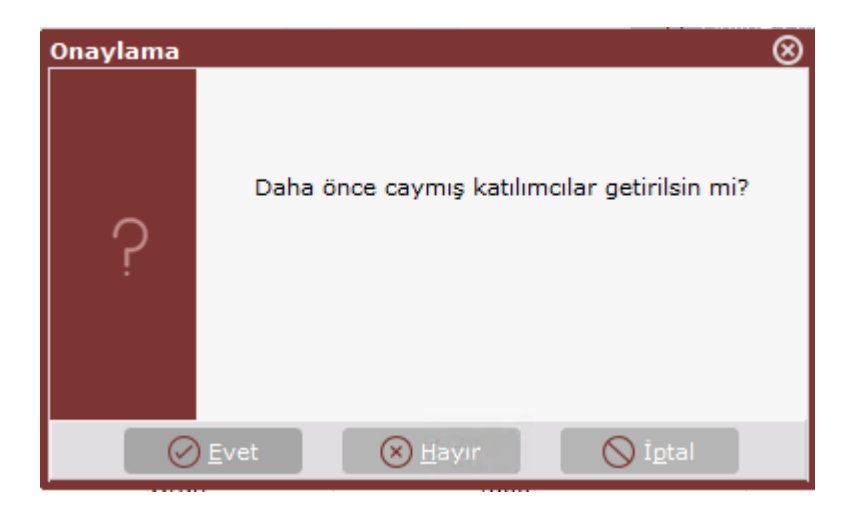

Sorgu ekranı sonrasında aşağıdaki gibi katılımcılar ekrana listelenecektir

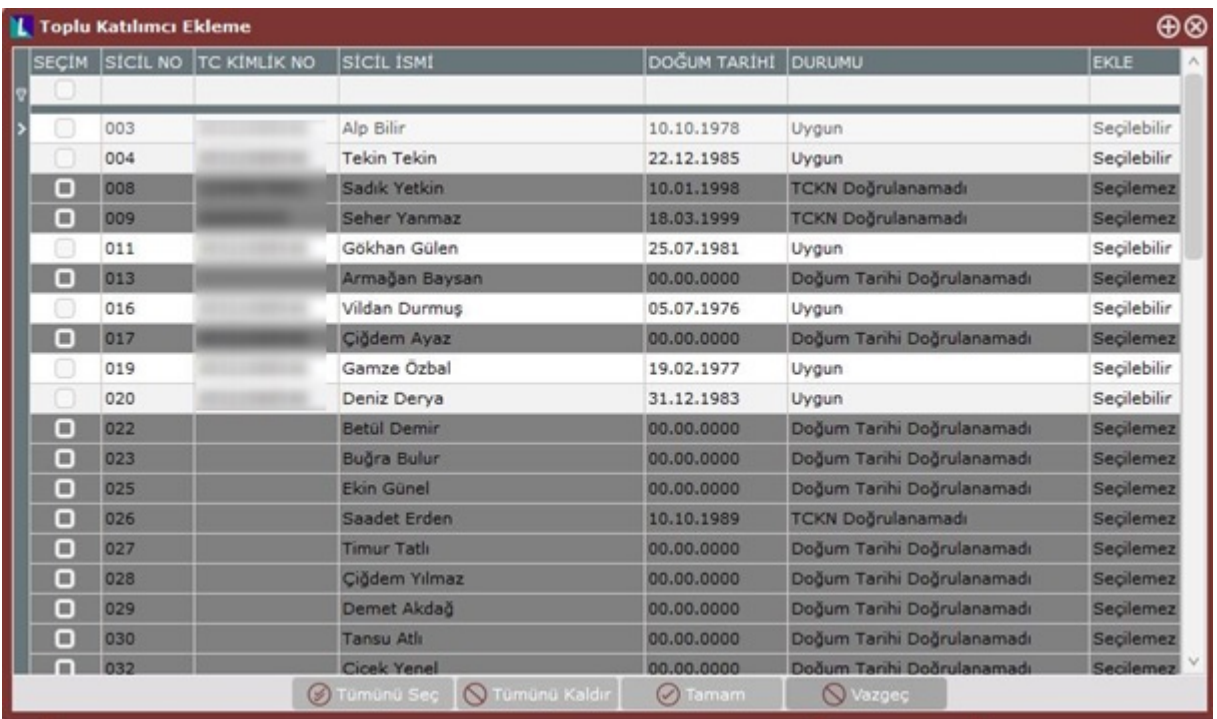

Seçim sahasında istenen kişiler seçildikten sonra ekranın alt bölümündeki "Tamam" butonuna basılır ve aşağıdaki gibi bir ekranda sözleşmenin başlangıç tarihi, sigorta şirketi ve katkı oranı/tutarı sorgulanır.

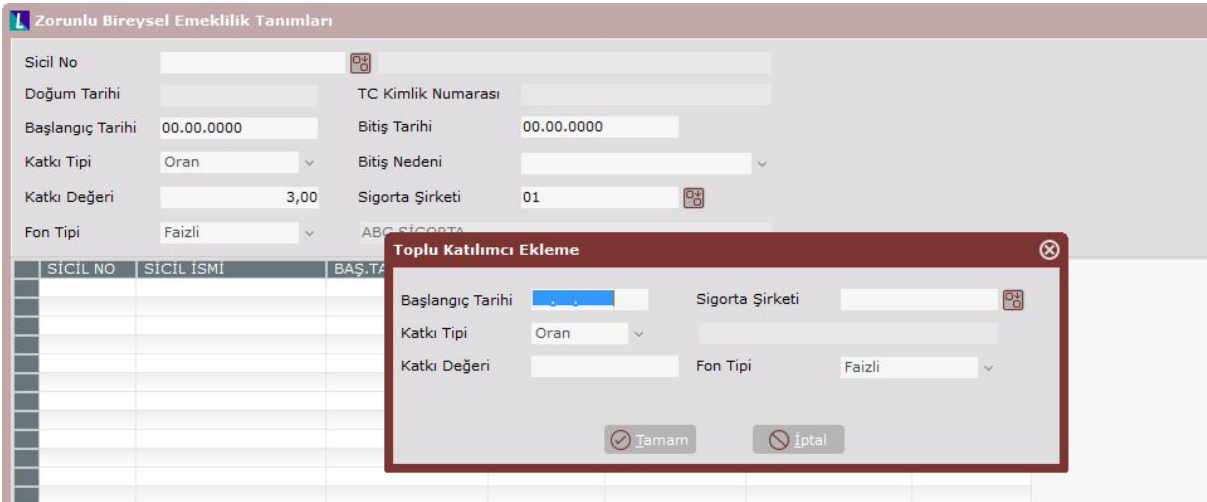

Bu bilgiler girilip tamam butonuna basıldığında kayıtların yapılacağına dair uyarı gelir ve onaylanırsa işlem yapılır.

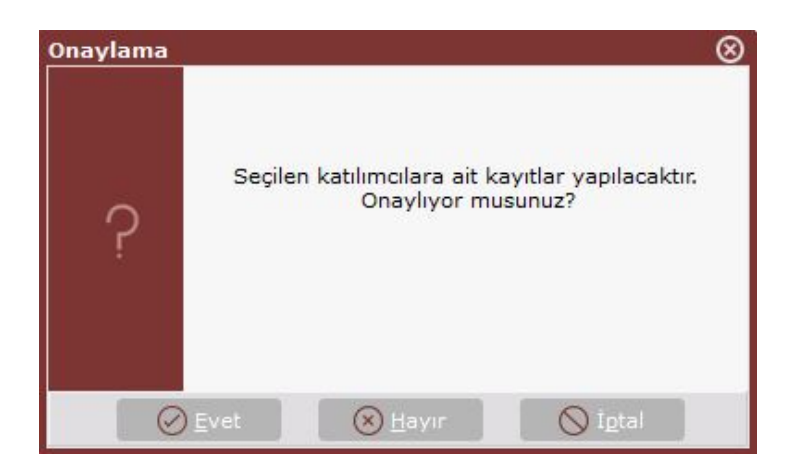

Böylece personeller zorunlu bireysel emeklilik sistemine dahil edilmiş olur ve grid ekranda gösterilir.

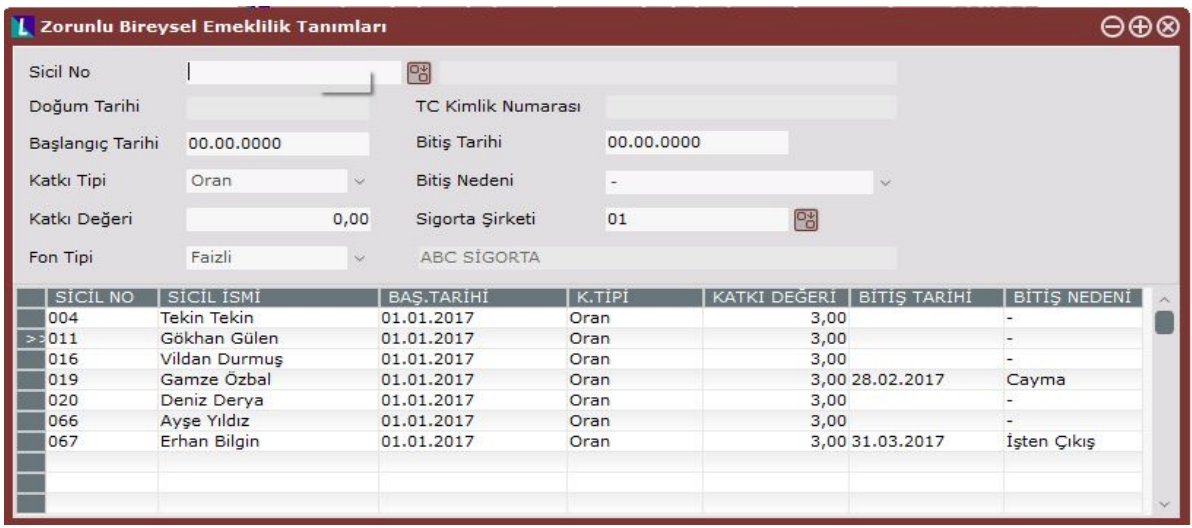

#### **2.2 Toplu Katılımcı Sil**

Zorunlu bireysel emeklilik tanımları ekranına eklenmiş olan personellerin listeden toplu olarak çıkarılması için kullanılabilecek işlemdir. Örneğin Başlangıç tarihleriyle ilgili herhangi bir hata yapıldığı durumda, kayıtlar bu bölümden toplu olarak silinip, daha sonra Toplu Katılımcı Ekleme adımından tekrar eklenebilir.

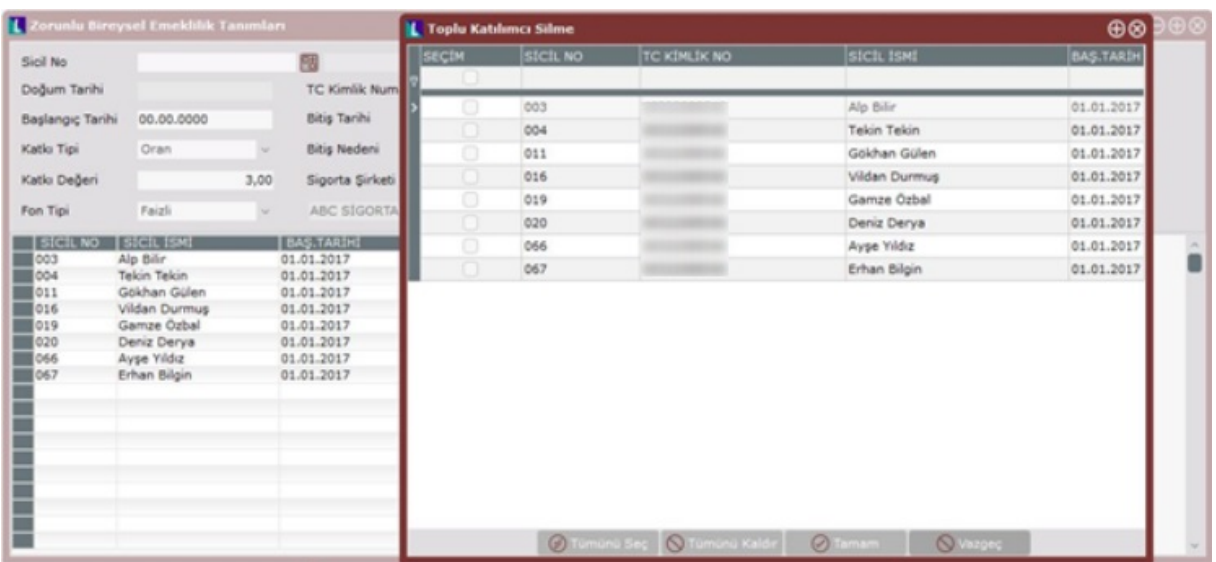

Toplu katılımcı silme ekranından işlem yapılmak istenen kayıtlar seçilip, tamam butonuna basıldığında Zorunlu Bireysel Emeklilik Tanımları ekranındaki kaydı silinecektir.

#### **2.3 Toplu Katılımcı Sistemden Çıkar**

Bu işlem herhangi bir sebeple emeklilik sisteminden çıkış yapılmak istendiğinde kullanılacaktır. Bu işlem seçildiğinde önce işlem yapılmak istenen personeller seçilecek, tamam butonuna basıldığında ekranda bitiş tarihi ve bitiş nedenin sorgulandığı bir ekran açılacak ve yapılan seçimlere göre zorunlu bireysel emeklilik ekranındaki veriler güncellenecektir.

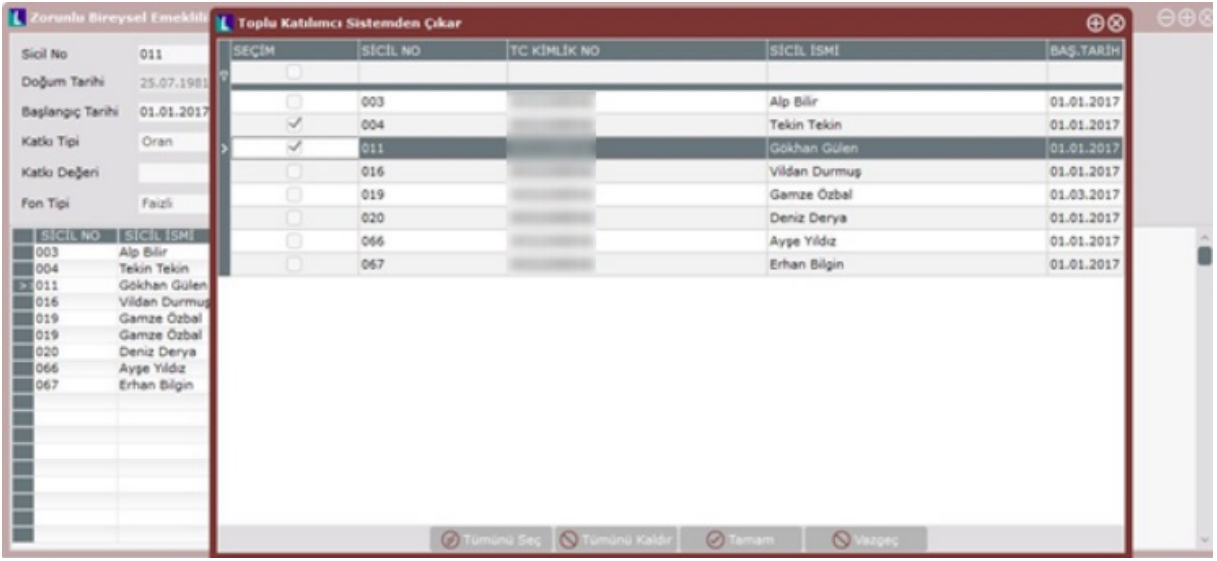

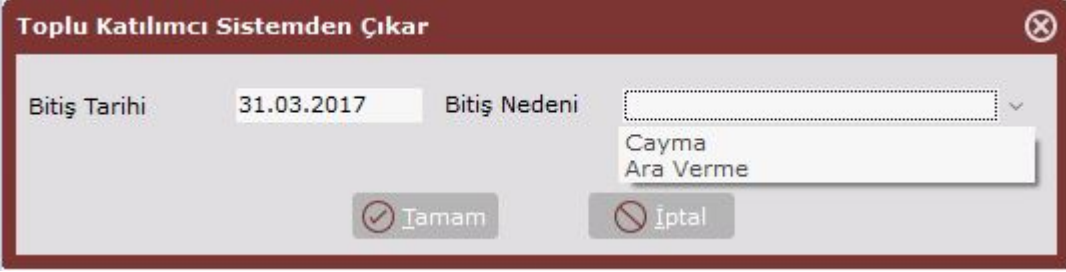

İlk dönemde çok sayıda cayma işlemi olacağı tahmin edilmektedir. İşlem hızlıca bu bölümden yapılabilecek, bitiş nedenine "Cayma" seçilebilecektir. Böylece Zorunlu Bireysel Emeklilik Tanımları ekranındaki kaydında Bitiş tarihi ve nedeni verilen bilgilere göre güncellenecektir.

Daha sonra bu kişi sisteme tekrar dahil olmak isterse yeni bir başlangıç tarihiyle, Zorunlu Bireysel Emeklilik Tanımları ekranından manuel veya Toplu Katılımcı Ekle adımından tekrar kayıt edilebilir. Yani Zorunlu Bireysel Emeklilik Tanımları ekranında bir kişiye ait birden fazla kayıt olabilecektir. Aynı personele ait kayıtlar grid ekranda alt alta gösterilecektir. Ayrıca işten çıkış işlemi yapıldığında Bitiş Tarihi çıkış tarihi olacak şekilde güncellenecektir.

# **2.4 Toplu Katkı Payı Değişikliği**

Bireysel emeklilik için ödenen prim tutarlarının/oranlarının değiştirilebilmesi için kullanılacak menüdür.

Öncelikle personel seçiminin yapılabileceği bir ekran gelecek ve seçimler yapıldıktan sonra ve ardından aşağıdaki gibi bir ekran gelecektir. Ekranda sorgulanan "Bitiş Tarihi" önceki katkı pay (lar)ının son bulacağı tarihtir. Yeni katkı tipi ve katkı değeri girilerek kayıt tamamlanacaktır.

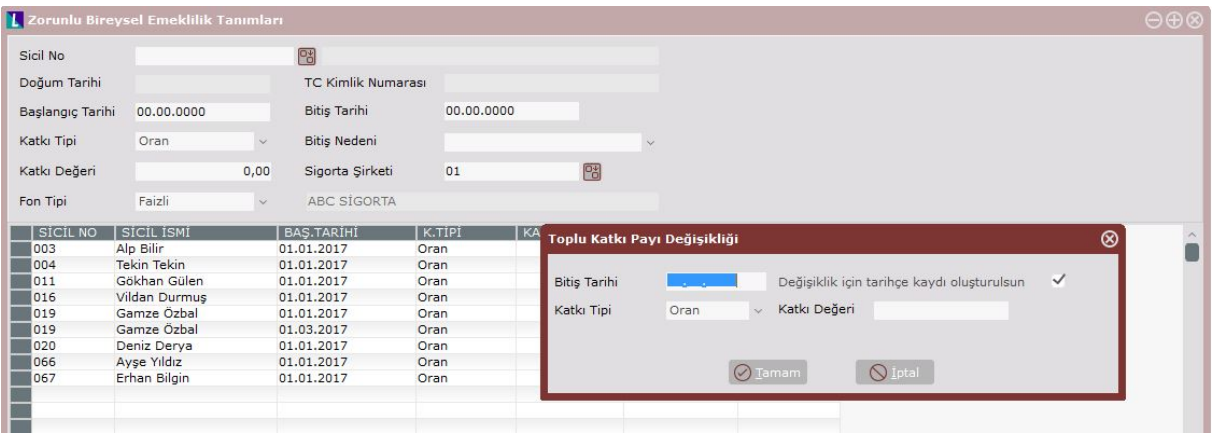

"Değişiklik için tarihçe kaydı oluşturulsun" seçeneği işaretlenerek işlem yapılırsa bir önceki kayıt ve yeni kayıt iki ayrı satır olarak izlenebilecektir. İşaretlenmeden işlem yapılırsa daha önce var olan kayıt üzerindeki katkı oranı/değeri üzerinde değişiklik yapılacaktır. Ancak geçmiş aylarda yapılan bireysel emeklilik kesinti tutarlarının hangi oran/tutar üzerinden yapıldığının takip edilebilmesi ve geçmişe yönelik herhangi bir işlemde verilerin bozulmaması için "Değişiklik için tarihçe kaydı oluşturulsun" seçeneği ile yapılması önerilmektedir.

### **2.5 Dönemsel Katkı Payları Oluşturulsun**

Bu adımdan içinde bulunulan ayda personellerin ücretlerinden kesilecek zorunlu bireysel emeklilik tutarlarının, tanım ekranlarında girilen kesinti oran/tutarlarına göre hesaplanıp puantajlarına aktarılması sağlacaktır. Kesinti tutarları kişinin SGK'ya dahil olan brüt ücretleri toplamı üzerinden (PEK, Prime Esas Kazanç) hesaplanmaktadır. Bu aktarımın yapılabilmesi için Ücret Hesap Kod tanımlamaları ekranından Bireysel Emeklilik için kullanılacak bir veya birden çok "Kesinti" tanımı yapılması gerekecektir. Örnek tanımlama aşağıdaki gibidir.

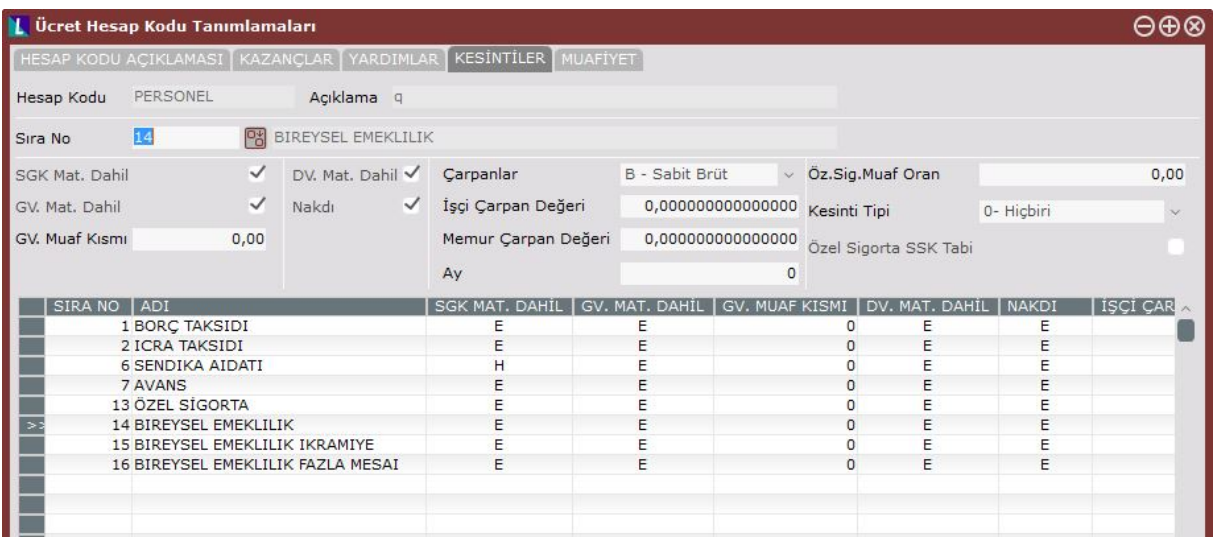

Kanuna göre ücret ödendiği tarihin ertesi günü tahsilatların Bireysel Emeklilik Şirketine iletilmesi gerekmektedir. Bu tarih sözleşmede belirtilir. Dolayısıyla ücret ödemeleri sırasında hesaplanacak zorunlu bireysel emeklilik katkı payı için bir kesinti tanımı yapılmalıdır. Eğer ücret sonrasında farklı amaçlarla aynı bordro üzerinde başka ödemeler yapılıyorsa, bu ödemeler için ayrı katkı payı hesaplanması ve ayrı kesintilere aktarılması sağlanabilir. Bu durumda birden fazla kesinti tanımı yapılmalıdır.

Sağ tuşta yer alan Dönemsel katkı payları oluşturulsun seçildiğinde aşağıdaki Zorunlu Bireysel Emeklilik Atama ekranı açılacaktır.

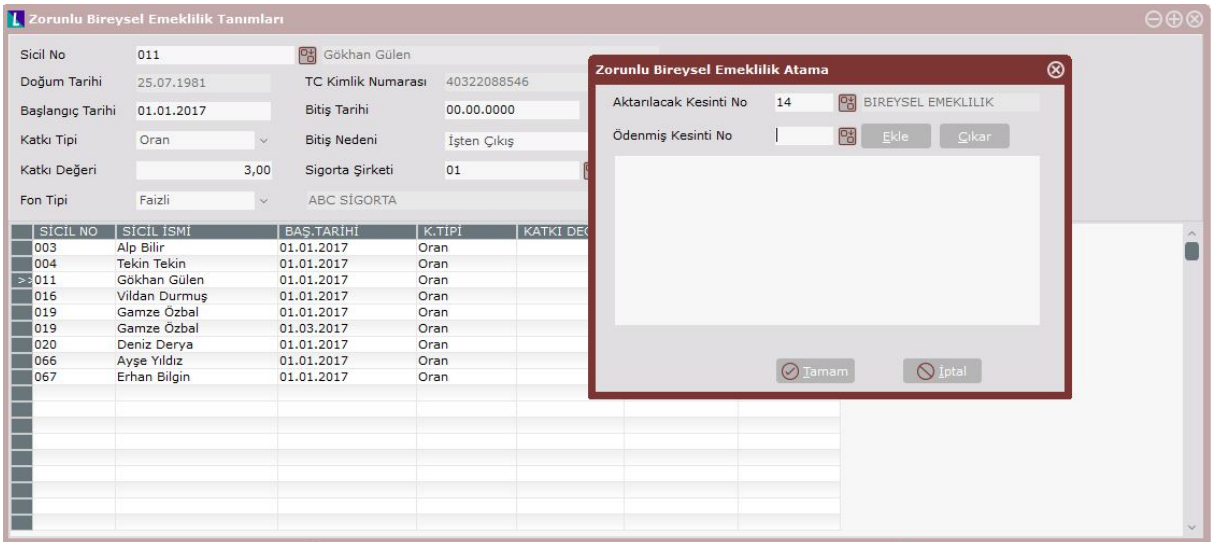

Bu ekranda "Aktarılacak Kesinti No" ve "Ödenmiş Kesinti No" alanları sorgulanmaktadır. Dönemsel katkı payları sistem tarafından hesaplanarak Aktarılacak Kesinti No alanına yazılır. Aynı dönem ve aynı bordroda, önceden hesaplanmış katkı payı tutarları varsa bu kesintiler, Ödenmiş Kesinti No alanında belirtilmelidir. 

Tamam butonuna basıldığında aşağıdaki gibi bir onay ekranı sorgulanacaktır. Evet butonuna basıldığında puantajlara kayıtlar yapılacaktır.

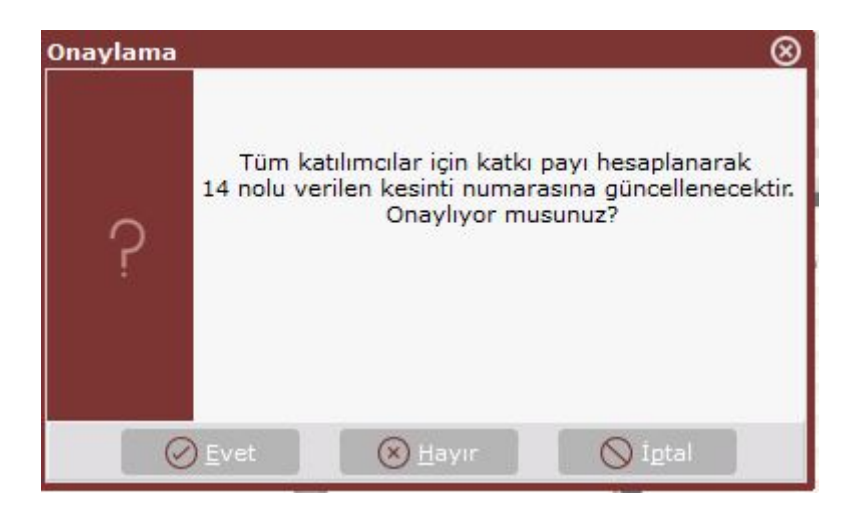

#### **Örnek;**

Katkı Payı kesinti numarası = 14 olsun.

Ücret bordrosu =  $2,500$  Tl. olsun. Katkı payı =  $2,500*0,03 = 75$  Tl. olarak hesaplanır, 14.no.lu kesintiye aktarılır ve Bireysel Emeklilik Şirketine iletilir.

Ay içi devir yapılarak, Ek Fazla Mesai ödemesi = 100 Tl. verilsin.

Tekrar katkı payı hesaplaması sırasında, Aktarılacak kesinti numarası = 14 olarak verilmelidir.

Hesaplanan katkı payı =  $2,600*0,03 - 75 = 3$  Tl. puantajdaki 14 numaralı kesintiye aktarılır.

Böylece 14 no.lu kesintide, ay içi devir öncesi puantajda 75, sonrası puantajda ise 3 tutarı bulunacaktır.

#### **Örnek;**

Katkı Payı kesinti numarası = 14 ve 15 olsun.

Ücret bordrosu = 2,500 Tl. olsun. Katkı payı = 2,500\*0,03 = 75 Tl. hesaplanır, 14.no.lu kesintiye aktarılır ve Bireysel Emeklilik Şirketine iletilir.

Netleri avansa atama işlemi ile ücretin neti, avansa aktarılsın ve net ödenecek sıfırlansın, Ek Fazla Mesai ödemesi = 100 Tl. verilsin.

Tekrar katkı payı hesaplaması sırasında, Aktarılacak kesinti numarası = 15 olarak verilmelidir.

Hesaplanan katkı payı =  $2,600*0,03 - 75 = 3$  Tl. puantajdaki 15 numaralı kesintiye aktarılır.

Böylece 14 no.lu kesintide 75, 15 no.lu kesintide ise 3 tutarı bulunacaktır.

Her iki örnekte Fazla Mesai ödemesi için hesaplanan 3 Tl.lik katkı payı için dosya, ek katkı olarak oluşturulmalıdır.

Dönemsel Katkı Paylarını oluşturmanın iki yöntemi daha bulunmaktadır. Bunlar *Personel Puantaj* Bilgileri ekranında sağ tuş menüsüne ve Hızlı Puantaj Atama ekranına eklenen "Zorunlu Bireysel Emeklilik Atama" işlemidir.

Puantaj Bilgileri ekranında her bir personel için ayrı ayrı işlem yapmak mümkündür. Zorunlu Bireysel Emeklilik Atama seçildiğinde yukarıda anlatılan menüler açılacak ve işlem aynı şekilde yapılacaktır.

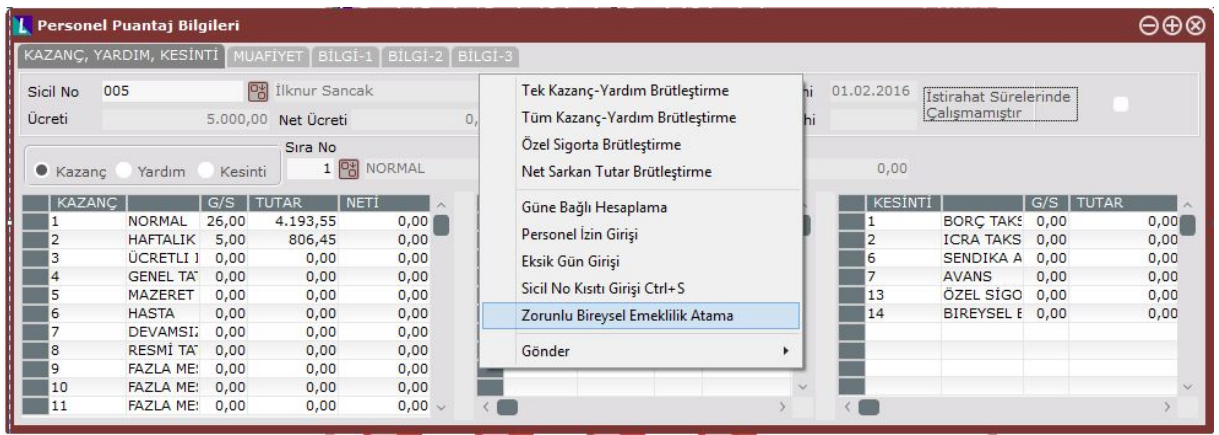

Hızlı Puantaj Atama ekranında da Genel Kısıtlar sekmesine eklenmiştir, Puantaj Tipi bölümünde Kesinti seçildiğinde aktif olmaktadır ve Kesinti numarasına Aktarılacak Kesinti No bilgisi yazılmalıdır. Daha önce Ödenmiş bir kesinti varsa da ekranda sorgulanan Ödenmiş Kesinti No alanına yazılabilir.

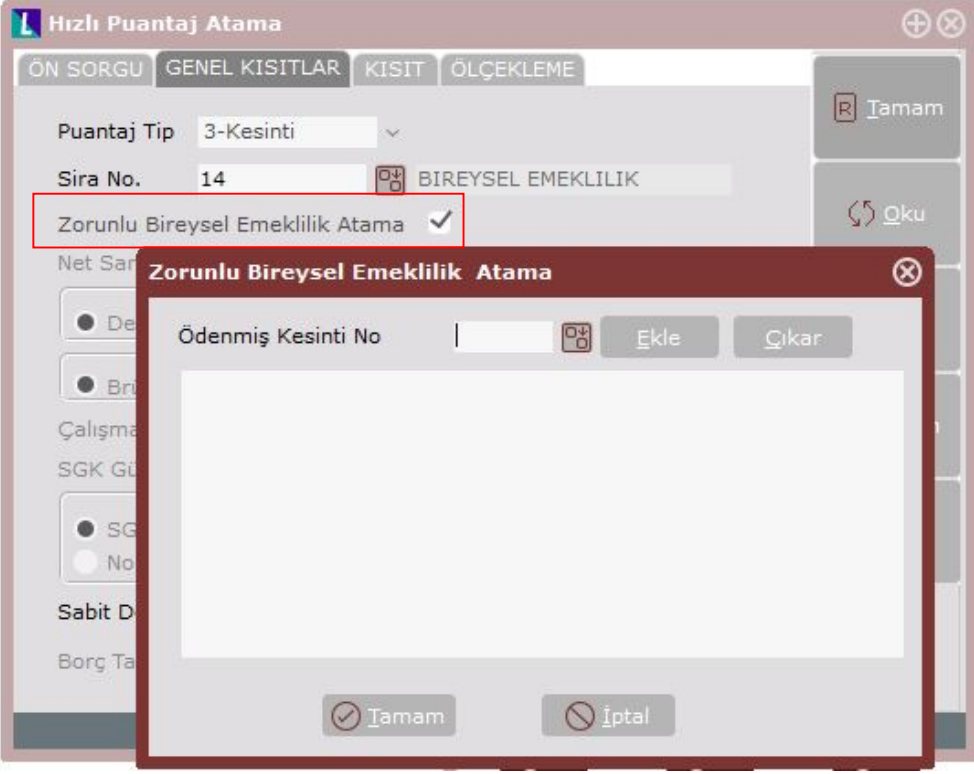

### **2.6 Tahsilat Dosyası Oluştur**

30/12/2016 tarihli Bireysel Emeklilik Sistemi Hakkında Genelgede yayınlanan desene göre dönemsel katkı payları ile, aynı dönem içinde varsa sisteme yeni giriş ve çıkışları da tek desen ile Bireysel Emeklilik Şirketine iletilecektir.

Raporun Genel Kısıtlarında Katkı veya Ek katkı'nın hangi Kesinti numarasından alınacağı seçilmeli ve aşağıdaki ekran görüntüsünde olduğu gibi alt ekrana eklenmelidir. Katkı seçildiğinde, oluşan raporda ödeme tipi olarak KATKI, Ek katkı seçilenler için EK KATKI yazacaktır.

Aynı dönem içinde ilk tahsilat dosyası "KATKI", sonrakiler "EK KATKI" olarak oluşturulmalıdır.

Normal işleyiş, her ödemede katkı payı hesaplanıp emeklilik şirketine iletilmesidir. Bunun için her dosya oluşturma işleminde, ilgili puantajda katkı paylarının oluşturulduğu tek kesinti numarası yazılmalıdır.

Daha önce hesaplanmış, ancak emeklilik şirketine iletilmemiş tahsilatlar varsa birden fazla kesintinin toplam olarak raporlanması için, birden fazla kesinti numarası verilebilir.

Ay içi devir yapılmış ve önceki puantajda emeklilik şirketine iletilmemiş tahsilatlar varsa, "ay içi toplamlı" seçeneği işaretlenerek toplam tahsilat tutarının raporlanması sağlanabilir.

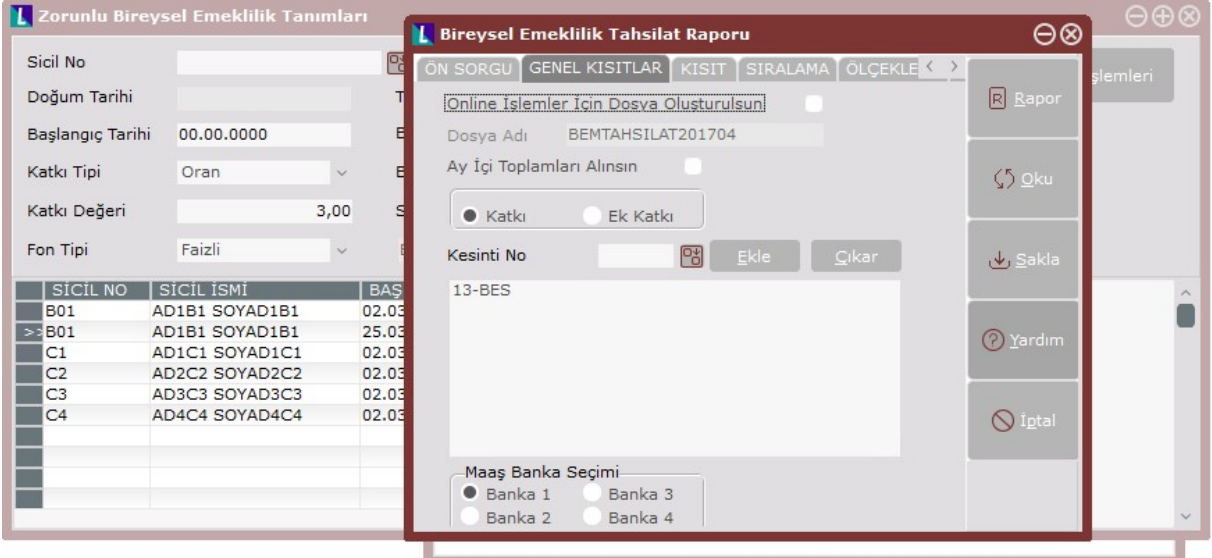

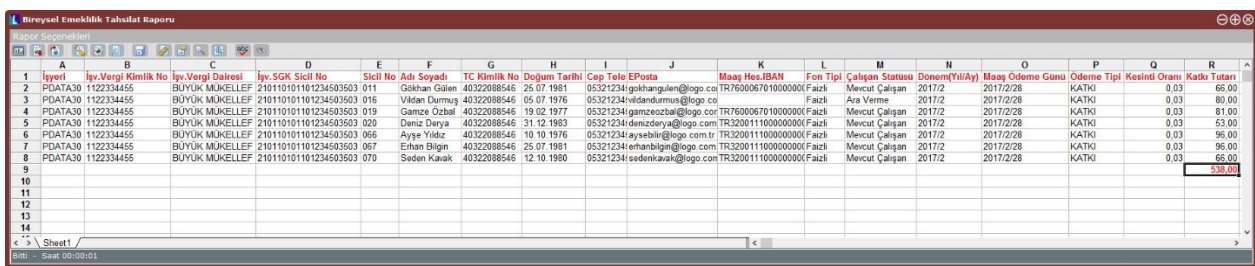

Raporu excel olarak da saklamak mümkündür. İstenirse Yazıcı Seçeneklerinden Excel Dosya Yolu verilerek ya da ekrana döktükten sonra Kaydet bölümünden Excel dosyası oluşturulabilir.

# **BİREYSEL EMEKLİLİK ŞİRKETLERİ İLE ENTEGRASYON**

Entegrasyon yapmak isteyen kullanıcıların ayrı bir modül olarak satılacak olan "Otomatik Katılım/Bireysel Emeklilik Entegrasyon" ek modülünü satın alması gerekmektedir.

Bireysel Emeklilik Entegrasyon modülü ile Statü Sorgulama ve Katkı Payı Aktarımı yapılabilmektedir.

Statü sorgulama işlemi ile personellerin bireysel emeklilik şirketinin sisteminden caymış ama İnsan Kaynakları departmanına bunu bildirmemiş olanlar ile firmada işe yeni giren ve işten ayrılan personellerin bilgilerinin bireysel emeklilik firmasına iletilmesi sağlanmaktadır. Sorgulama işlemi ay içerisinde bir defadan fazla yapılabilir.

Zorunlu Bireysel Emeklilik Tanımları ekranı sağ tuş seçeneklerinde gelen "Dönemsel Katkı Paylarını Oluştur" işlemi ile puantaj kayıtlarına aktarılmış bireysel emeklilik kesinti tutarları ve katılımcılara ait katılım durumları yine sağ tuş ile gelen "Sorgulama Dosyası Oluştur" ve "Tahsilat Dosyası Oluştur" işlemlerindeki "Online İşlemler İçin Dosya Oluşturulsun" seçeneği ile bireysel emeklilik şirketine online aktarılacak dosyalar oluşturulur. Daha sonra Zorunlu Bireysel Emeklilik Tanımları ekranındaki " Online Entegrasyon İşlemleri" ekranı ile bireysel emeklilik şirketine online olarak sorgu ve tahsilat dosyasının aktarılması sağlanır.

#### **Netsis Bordro Tarafında Yapılması Gerekenler**

Anlaşma sağlanmış olan bireysel emeklilik firması bilgilerini içeren sözleşme tanımı ve bağlantı kurmak için gerekli olan bilgiler "Bireysel Emeklilik Sigorta Şirketi Sözleşme Tanımlama" ekranından tanımlanmalıdır.

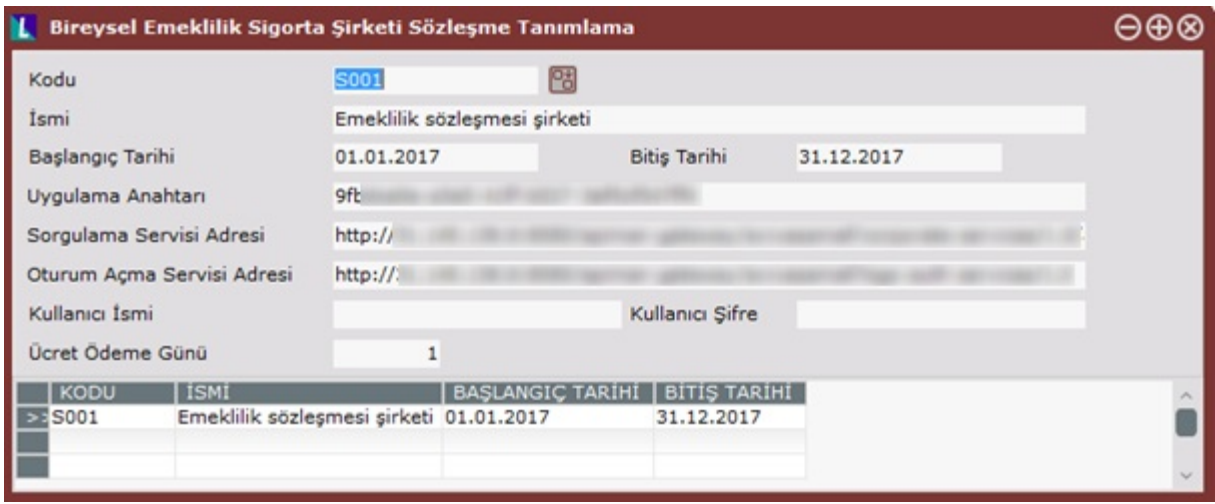

Bu ekranda bulunan "Uygulama Anahtarı", "Sorgulama Servisi Adresi", "Oturum Açma Servisi Adresi", "Kullanıcı İsmi" ve "Kullanıcı Şifre" alanları anlaşma yapılan Sigorta şirketi ile online bağlantıyı kurmak

için yapılması gereken tanımlamalardır ve ilgili sigorta şirketinden bu tanımlar alınarak ekrandan girişleri yapılmalıdır.

# **Statü Sorgulama ve Tahsilat İşlemleri**

Personellere ait oluşturulmuş dönemsel katkı payı tutarlarının sigorta şirketine aktarılması için öncelikle sorgulama dosyasının online olarak gönderilmesi gerekmektedir. Zorunlu Bireysel Emeklilik Tanımları ekranında sağ tuş "Sorgulama Dosyası Oluştur" seçeneği ile açılan ekranda Genel Kısıtlar bölümünde "Online İşlemler İçin Dosya Oluşturulsun" kutucuğu işaretlendiğinde "Dosya Adı" alanı içerisinde bulunulan ay ve yıl bilgisine göre program tarafından otomatik olarak doldurulmaktadır.

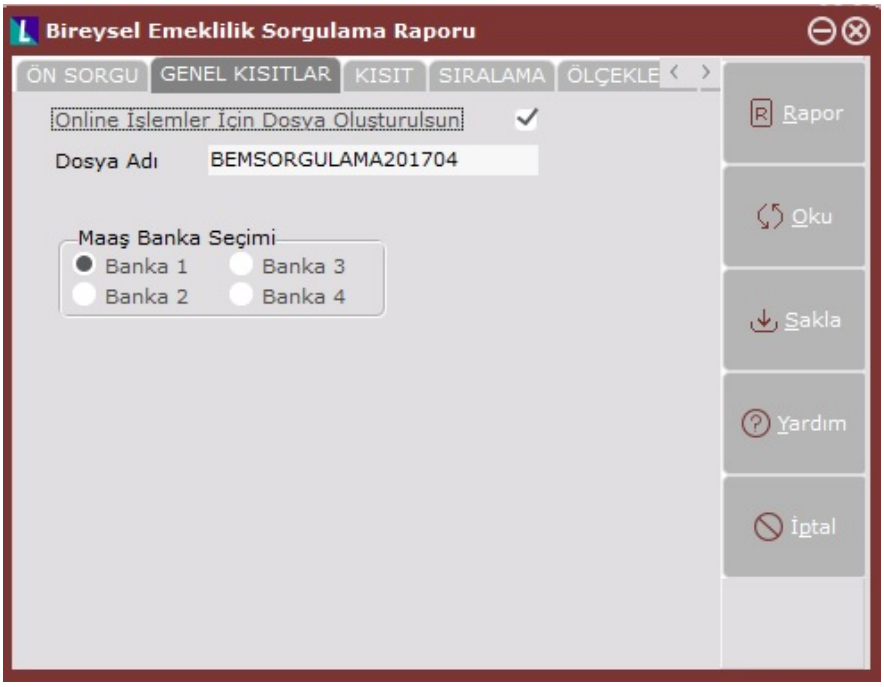

"Rapor" butonuna basıldığı zaman hem sigorta şirketine gönderilecek sorgu için hazırlık yapılmakta hemde sorgulama raporu dökülmektedir.

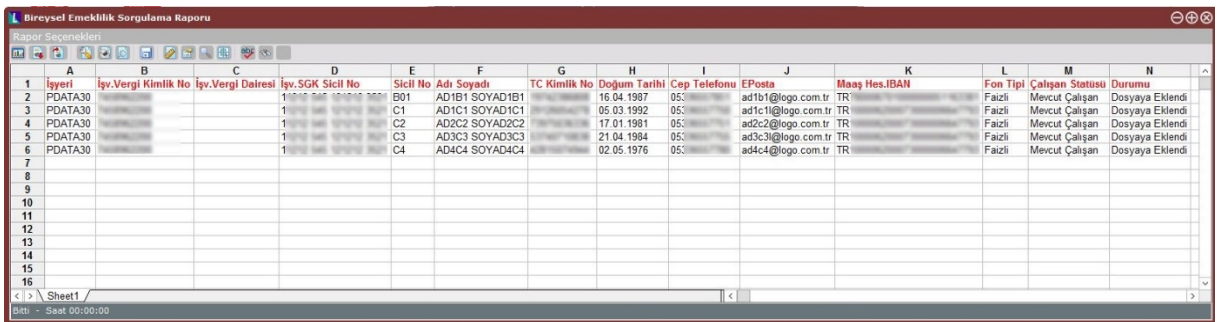

Aynı ay içerisinde birden fazla katkı payı veriliyorsa her katkı için Dosya Adı alanında farklı isim verilmelidir.

Sigorta şirketine gönderilecek sorgu için hazırlık işlemi yapıldıktan sonra Zorunlu Bireysel Emeklilik Tanımları ekranında "Online Entegrasyon İşlemleri" bölümü ile online işlemlerin yapılabileceği ekran açılacaktır.

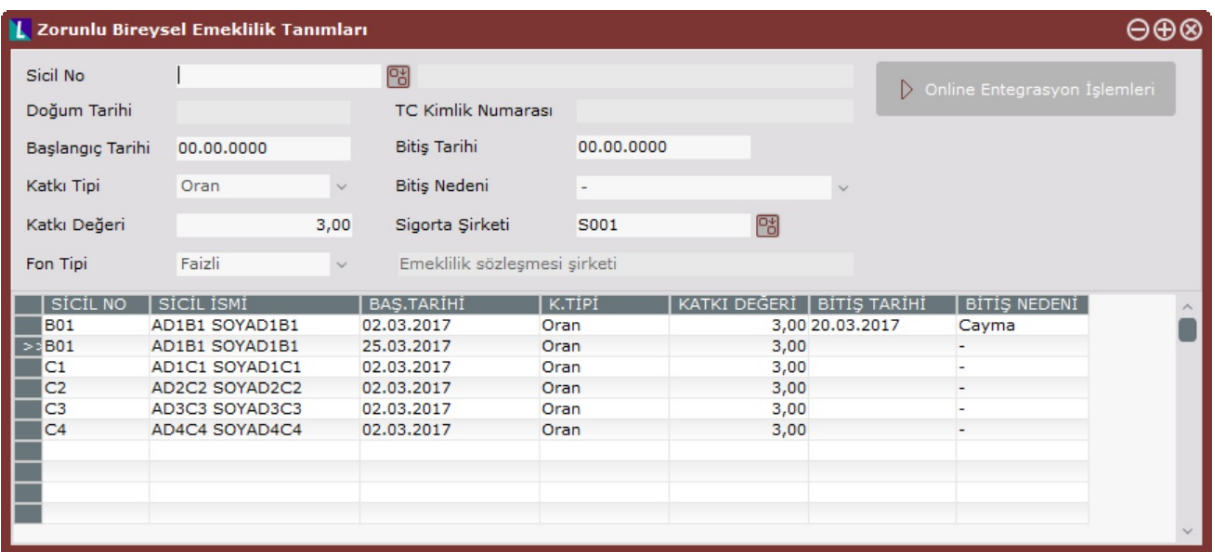

Açılan ekranda Dönem , Dosya Adı , Dosya Tipi , Katkı Tipi , Firma Bilgisi , Durum gibi üst bölümde bulunan filtreler kullanılarak "Sorgula" butonuna tıklandığında veritabanında daha öncesinde oluşturulmuş olan uygun dosyalar listelenebilir. Bu durumda ekranda Dosya Tipi alanı "Sorgu" olarak görüntülenecektir.

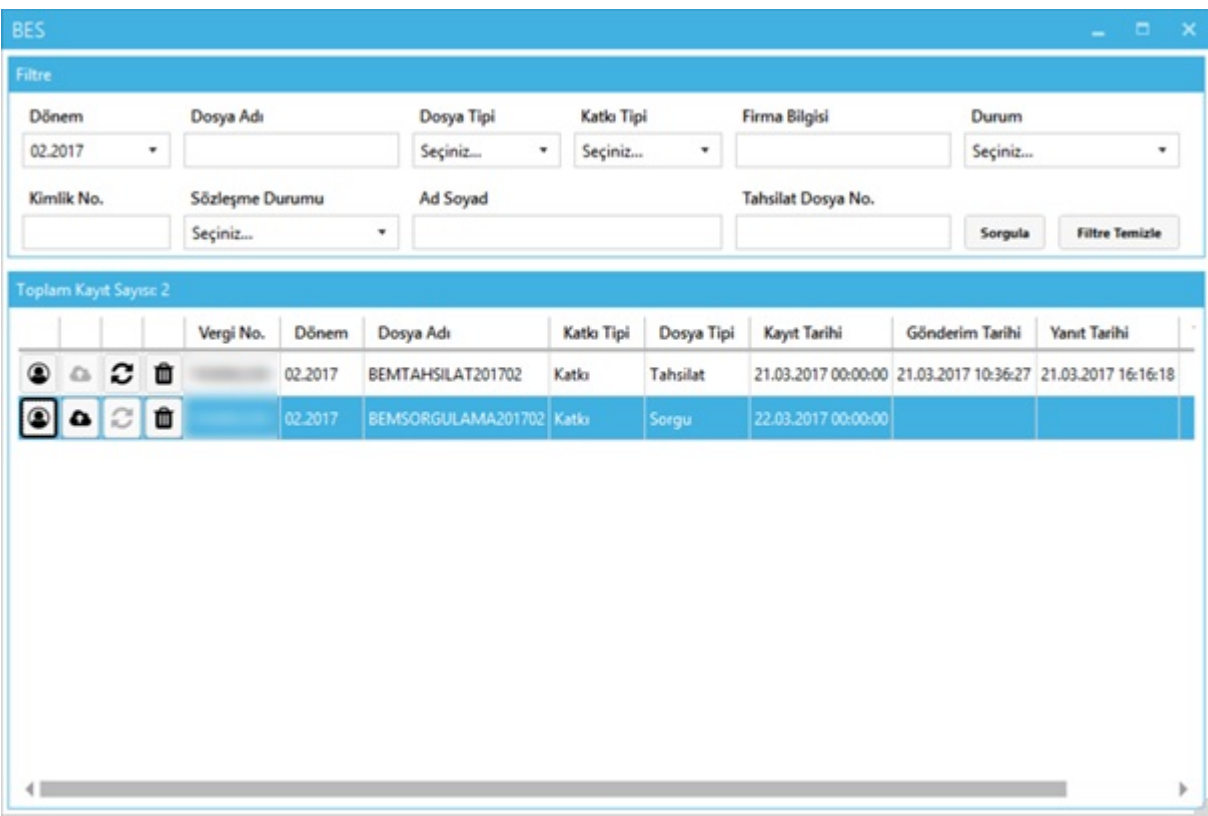

Sonrasında bireysel emeklilik firmasına gönderilmek istenen dosya satırlarında "Katılımcılar"

**S** butonuna basıldığında dosya içerisindeki personeller listelenir.Sorgulama dosyasına ait "Katılımcılar" ekranında katkı payı bilgileri listelenmemektedir.

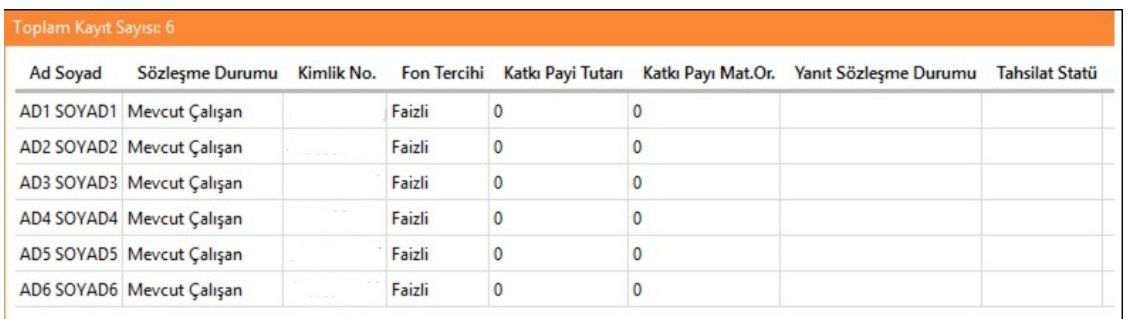

Dosya ile ilgili kontroller tamamlandıktan sonra "Gönder" **butonuna** tıklanarak sorgulama dosyası bireysel emeklilik firmasına iletilir.Bu işlemden sonra hemen yanında bulunan" Refresh/Yenile" **butonu** aktif hale gelecektir.Yenile butonuna tıklandığında bireysel emeklilik firmasından dönen cevap bilgisi listelenecektir.

Bireysel emeklilik firmasından yanıt geldiyse ilgili dosya satırında yanıt tarihi kolonu dolu hale gelir ve "Katılımcılar" butonundan gelen sonuçlar listelenebilir.

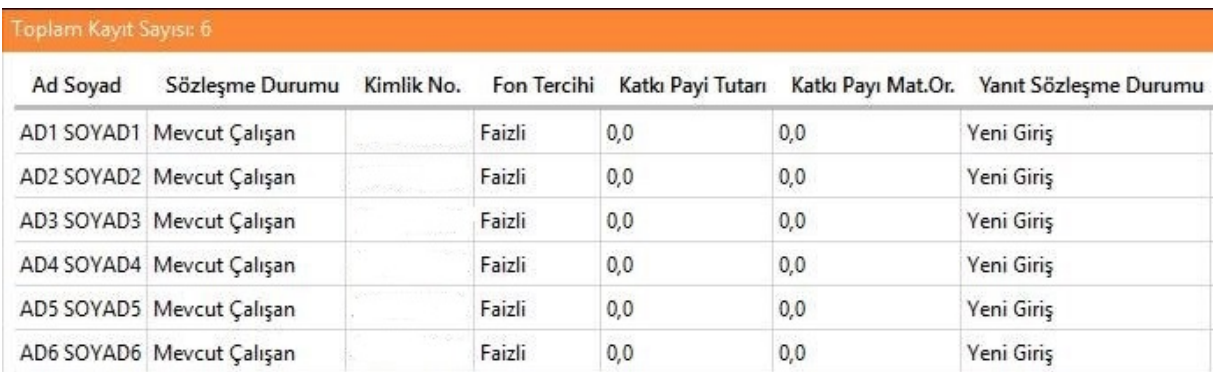

Program tarafından oluşturulan sorgulama dosyasında sözleşme durumu bilgisi "Yeni Giriş" olan personellerin sözleşmeleri bireysel emeklilik firması tarafından otomatik olarak oluşturulur.

Bireysel emeklilik firmasından gelen Yanıt Sözleşme Durumu ile programdan gönderilen sözleşme durumu bilgisi farklılık arzediyorsa, program tarafında güncellemeler manuel olarak yapılmalıdır.

Örnek olarak "Sözleşme Durumu" bilgisi "Mevcut Çalışan" olarak görünen katılımcı için bireysel emeklilik firmasından gelen "Yanıt Sözleşme Durumu" bilgisi "Cayma" ise Zorunlu Bireysel Emeklilik Tanımları ekranında Bitiş Nedeni bilgisi Cayma olarak güncellenmelidir.

Sorgulama işleminden sonra Tahsilat dosyasının sigorta şirketine online gönderilmesi için tahsilat dosyası oluşturulmalıdır. Zorunlu Bireysel Emeklilik Tanımları ekranında sağ tuş "Tahsilat Dosyası Oluştur" seçeneği ile açılan ekranda Genel Kısıtlar bölümünde "Online İşlemler İçin Dosya Oluşturulsun" kutucuğu işaretlendiğinde "Dosya Adı" alanı içerisinde bulunulan ay ve yıl bilgisine göre program tarafından otomatik olarak doldurulmaktadır.

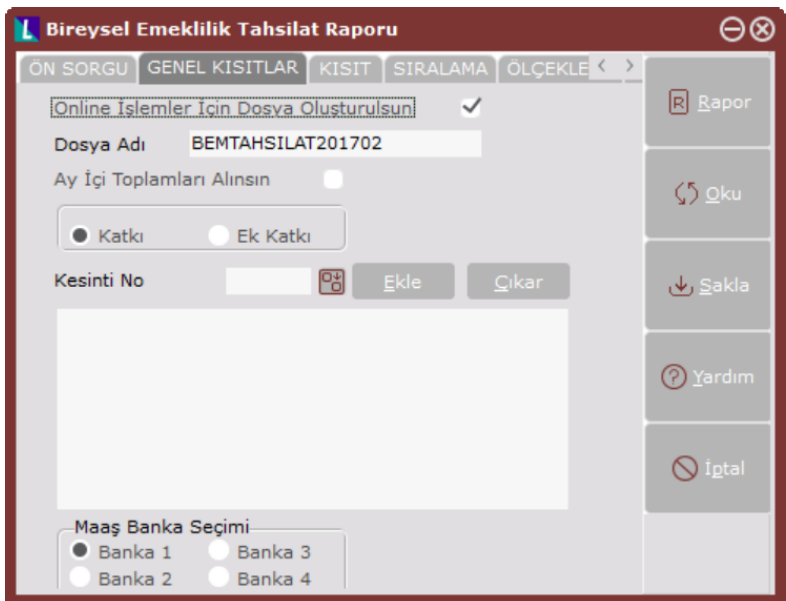

"Rapor" butonuna basıldığı zaman hem sigorta şirketine gönderilecek tahsilat için hazırlık yapılmakta hemde tahsilat raporu dökülmektedir.

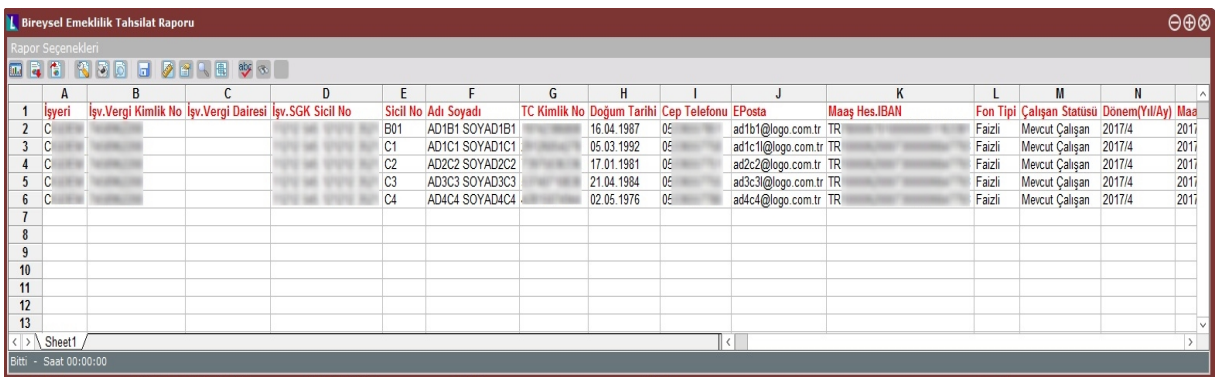

Sigorta şirketine gönderilecek tahsilat için hazırlık yapıldıktan sonra "Online Entegrasyon İşlemleri" ekranından sigorta şirketine tahsilat sorgusu gönderilebilir.

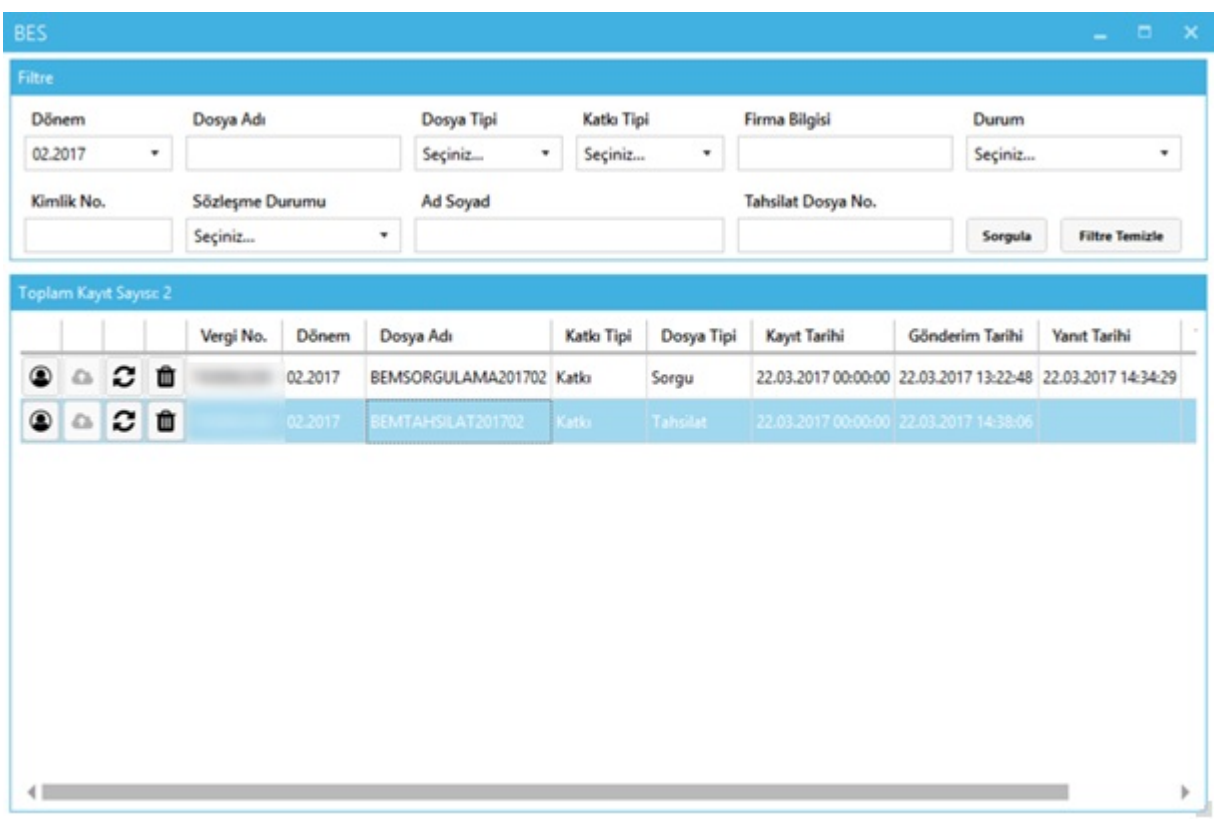

Bu durumda ekranda Dosya Tipi alanı "Tahsilat" olarak listelenecektir.Dosya ile ilgili kontroller

tamamlandıktan sonra Gönder **butonuna** tıklanarak tahsilat dosyası bireysel emeklilik

firmasına iletilir.Bu işlemden sonra hemen yanında bulunan Refresh/Yenile  $\Box$  butonu aktif hale gelecektir.Yenile butonuna tıklandığında bireysel emeklilik firmasından dönen cevap bilgisi listelenecektir.

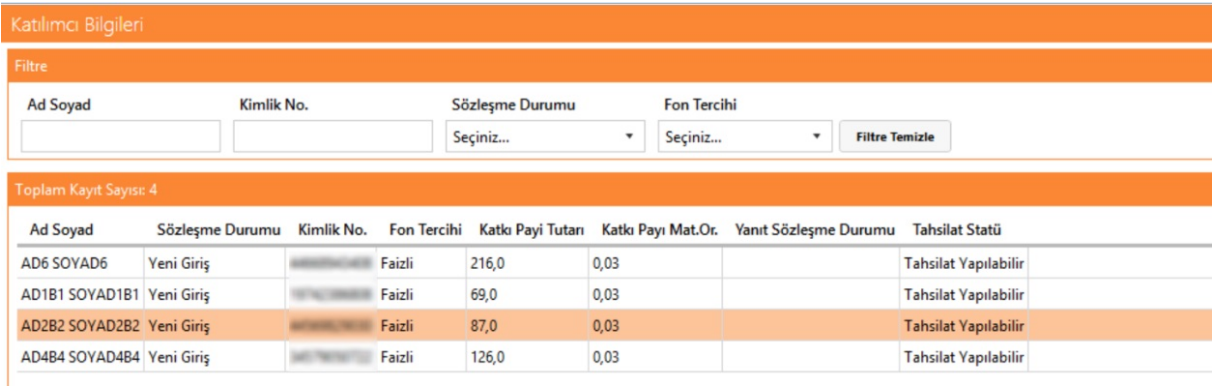